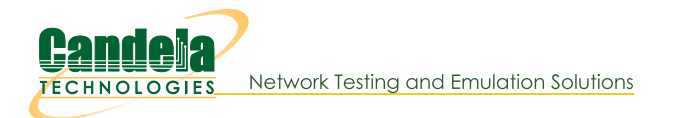

## **Display WireShark Using Cygwin**

Goal: We will display the WireShark application on Windows using Cygwin when we press Sniff Packets which actually runs WireShark on the Linux LANforge machine.

The native display protocol for Linux (and Unix) is the X Display Protocol. The Cygwin.org project provides Linux software that runs natively on Windows. You can run an X display server on Windows that accepts connection from LANforge. We will walk through setting up Cygwin and configuring an X display.

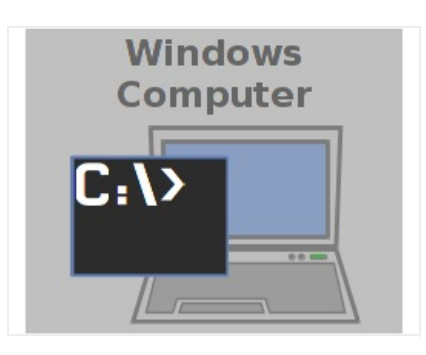

1. Installing Cygwin and the X display components

2. We will start at Cygwin.org and download the Cygwin installer.

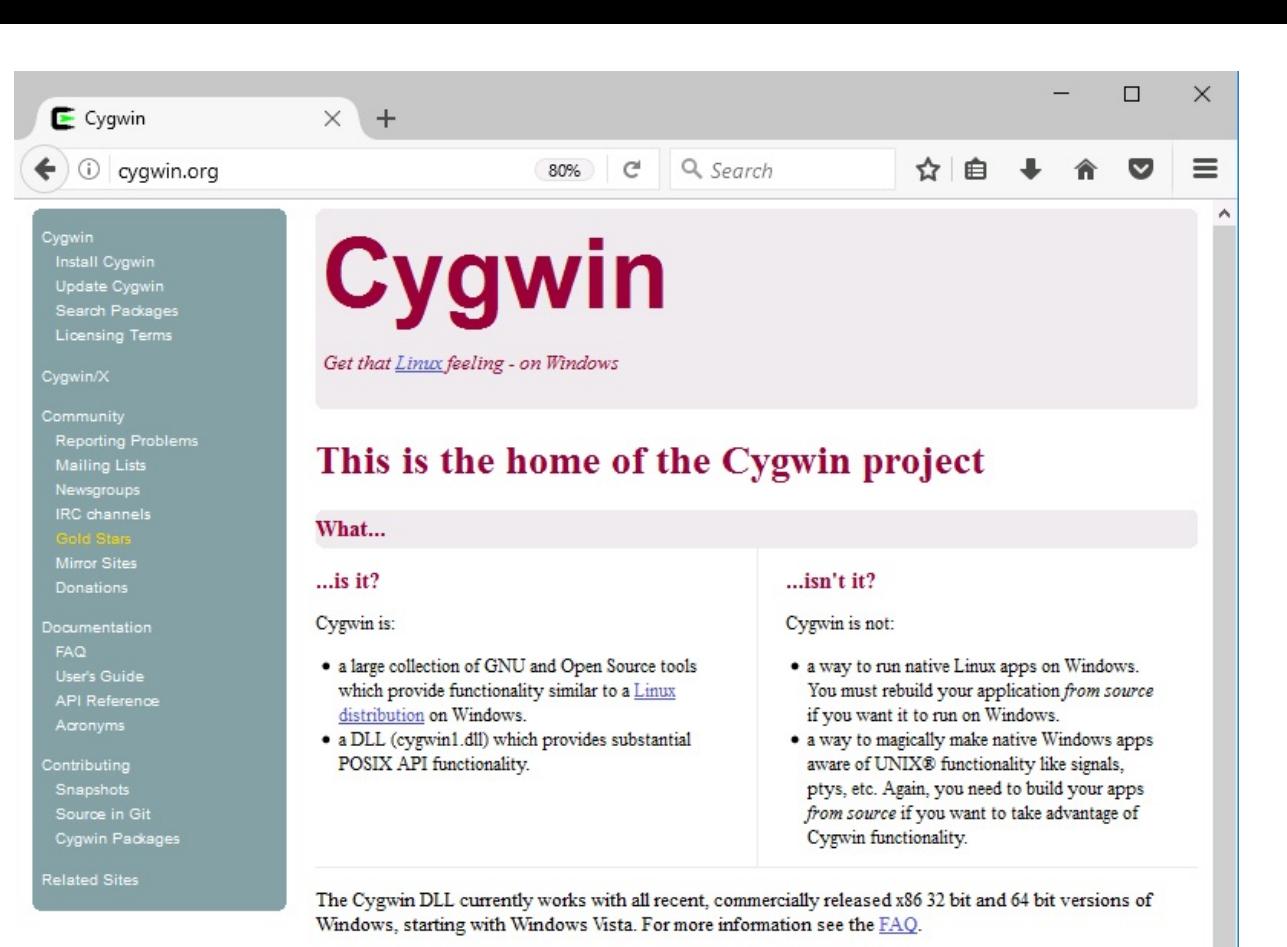

NOTE: As  $\underline{\text{previously announced}}$  .<br>Cygwin version  $\underline{2.5.2}$  was the last version supporting Windows XP and Server 2003. (Instructions for obtaining that version)

## **Current Cygwin DLL version**

The most recent version of the Cygwin DLL is 2.6.1. Install it by running setup-x86.exe (32-bit installation) or setup-x86\_64.exe (64-bit installation).

Use the setup program to perform a fresh install or to update an existing installation.

Note that individual packages in the distribution are updated separately from the DLL so the Cygwin DLL version is not useful as a general Cygwin distribution release number.

3. Download setup-x86.exe or setup-x86\_64.exe as appropriate. Go to your Downloads folder and double start the program.

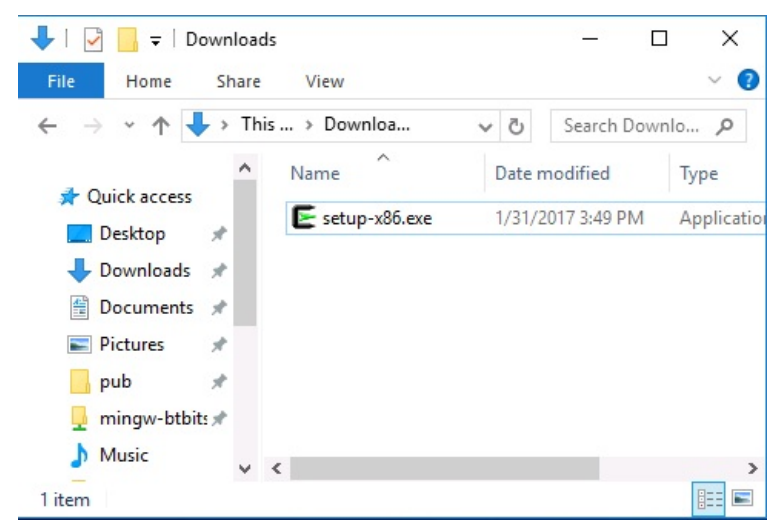

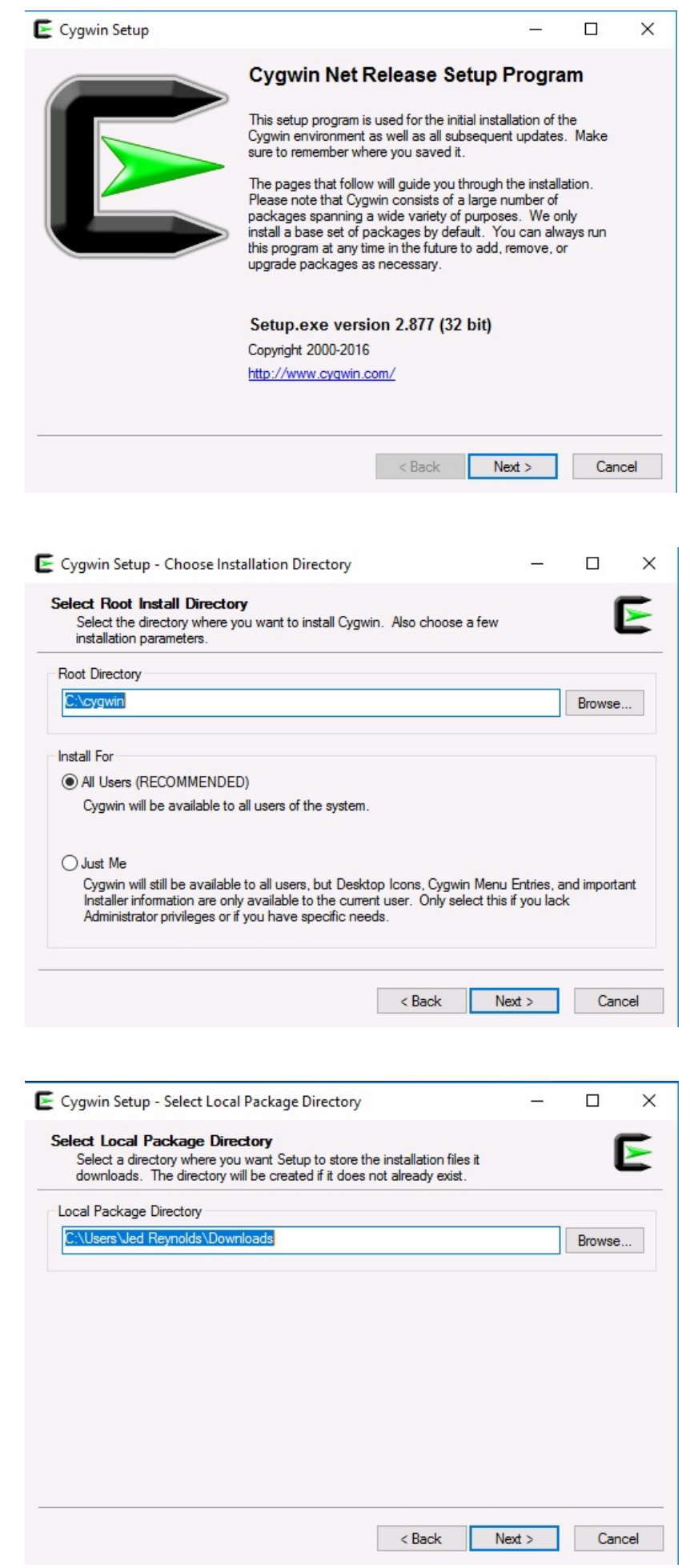

5. Next

6. Next

7. Choose a mirror that might be close to you, click Next

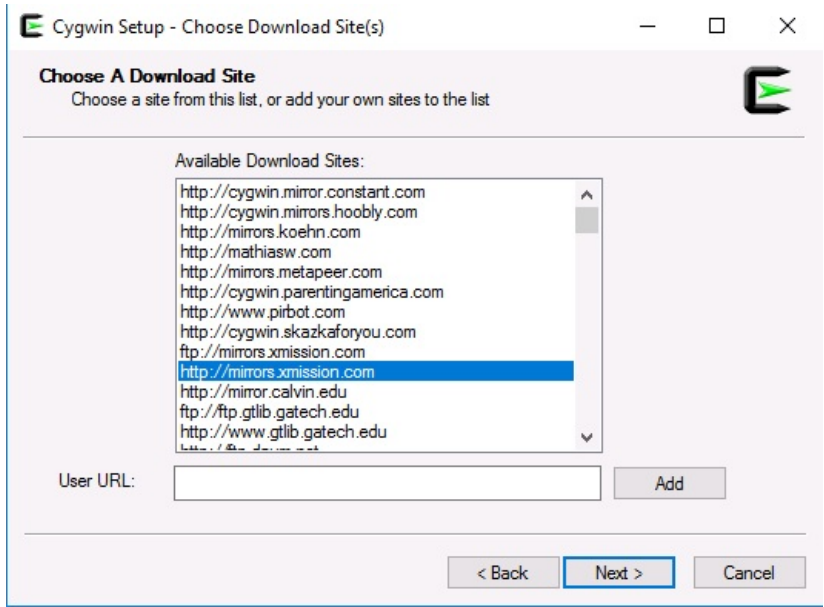

8. Now you see a the software selection screen, sorted by category. Some of these entries appear two or more times, because they belong to multiple categores. Try using the search box in upper middle above the software list to search for the packages listed below.

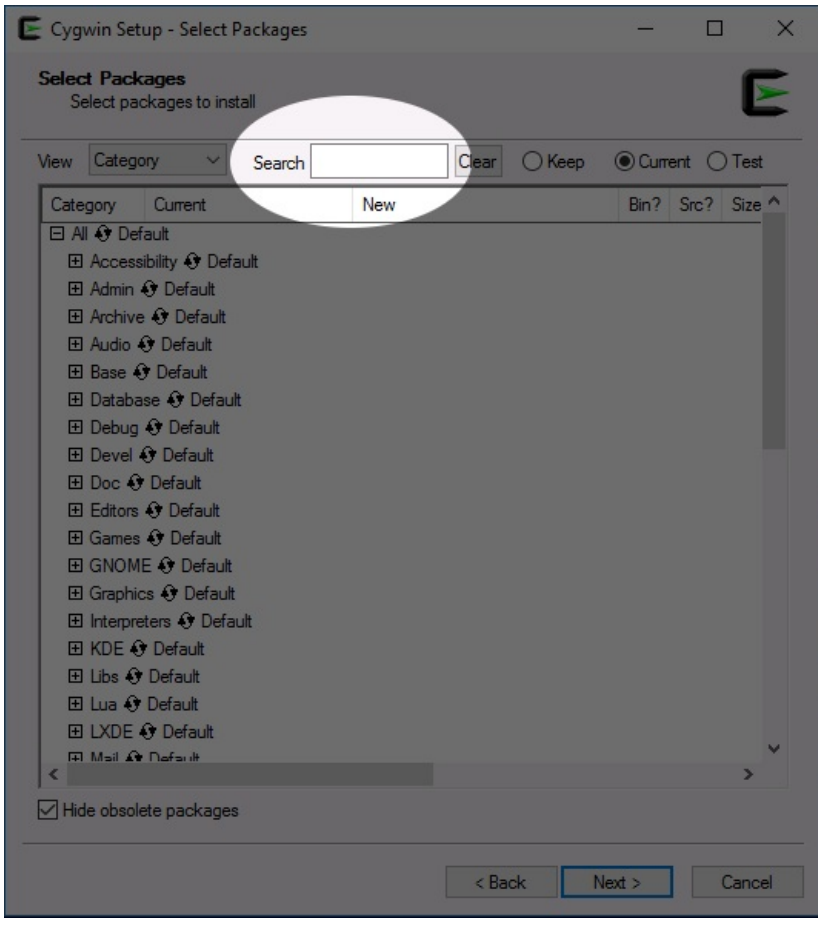

- 9. The items you want to search for are
	- o openssh
	- o xorg-server
	- · xinit
	- o rxvt
	- o xlaunch

A. Search for openssh and click the Skip property once to change it to the most recent version to set it to install.

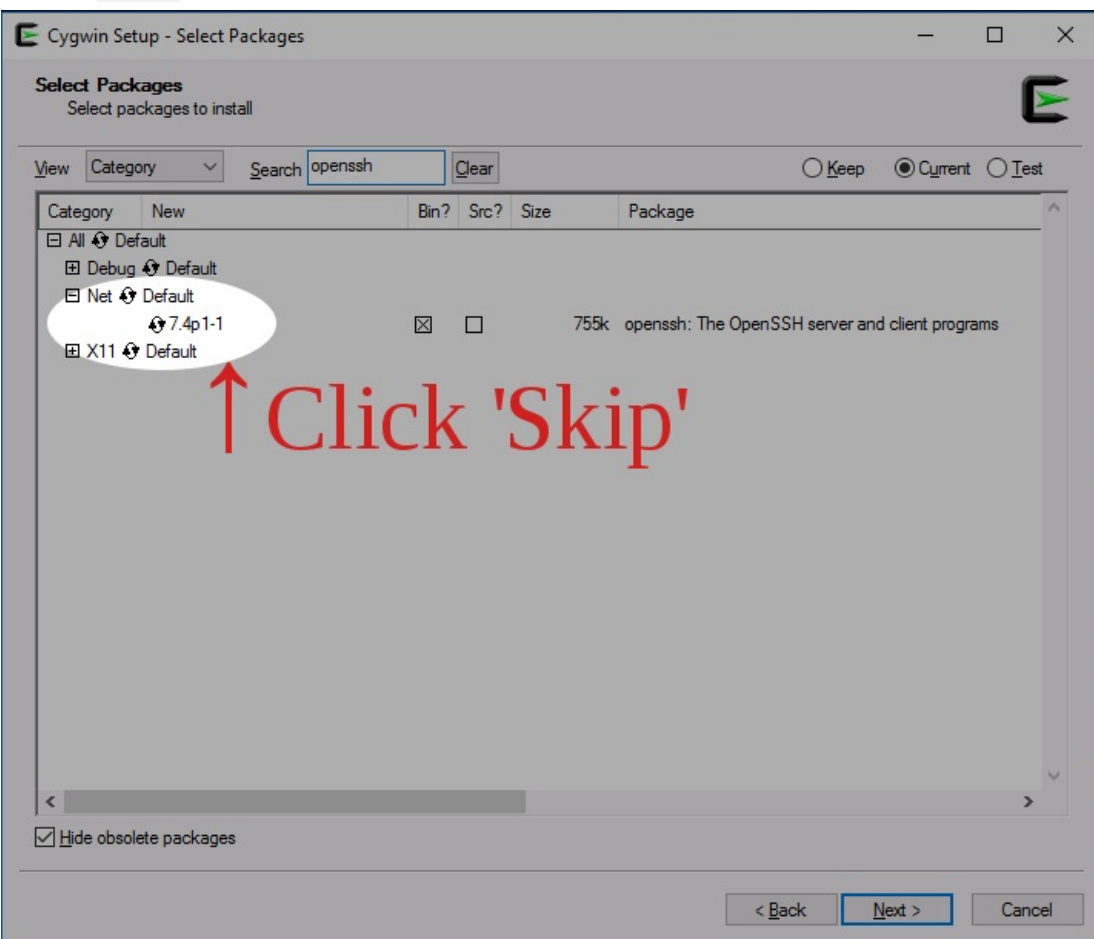

B. xorg-server provides the X display system

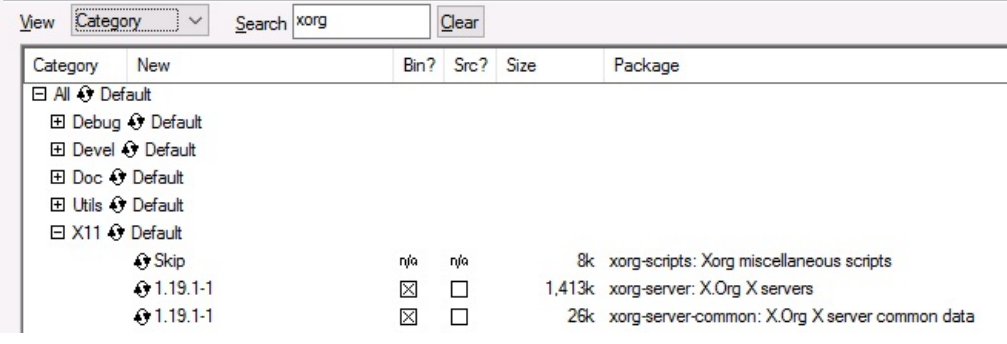

C. xinit helps the X system launch

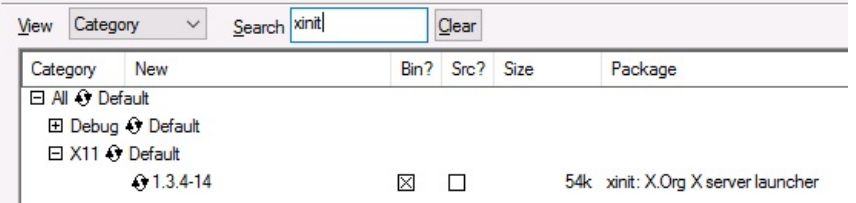

D. xlaunch is what you will drag to your task bar to launch your Cygwig X server

![](_page_4_Picture_24.jpeg)

E. rxvt and rxvt-unicode are more useful terminals than the minterm program that Cygwin provides by default.

![](_page_5_Picture_54.jpeg)

10. Click Next and let the installer finish the installation of the Cygwin packages. You will see a Cygwin Terminal icon appear on your desktop and new Cygwin icons in your Start menu.

![](_page_5_Picture_3.jpeg)

11. Next we will right-click on the Cygwin Terminal icon and select Open File Location

![](_page_6_Picture_0.jpeg)

12. In the Explorer window, scroll to find x1aunch.exe, and drag it to the Task Bar

![](_page_6_Picture_52.jpeg)

![](_page_7_Picture_0.jpeg)

14. Next

![](_page_7_Picture_29.jpeg)

15. Check Disable Access Control and add the option: - listen tcp. Click Next

![](_page_7_Picture_30.jpeg)

![](_page_8_Picture_32.jpeg)

17. If the LANforge Messages window reports 'No Access', you might need to use xhost.exe to grant X11 access.

![](_page_8_Picture_33.jpeg)

18. Now your X display service is running. You can check that it's running by clicking into the System Tray and seeing if the icon is there.

![](_page_9_Picture_0.jpeg)

19. Launch the LANforge GUI from your desktop. Select a port from the Port Mgr tab. Notice how the Disp field has your laptop's LAN address. This is the display address the remote machine will display the Wireshark window to.

![](_page_9_Picture_36.jpeg)

20. You will see WireShark

![](_page_9_Picture_37.jpeg)

- 21. Resources and other Documentation:
	- A. http://unix.stackexchange.com/questions/227889/cygwin-on-windows-cant-open-display
	- B. https://www.cs.virginia.edu/~csadmin/wiki/index.php/Using\_Cygwin\_for\_X11\_Forwarding

## C. http://www.arsc.edu/arsc/knowledge-base/ssh-and-x11-forwarding-us/index.xml

Candela Technologies, Inc., 2417 Main Street, Suite 201, Ferndale, WA 98248, USA<br>www.candelatech.com | sales@candelatech.com | +1.360.380.1618